## **Fahrzeugerkennung über RFIDs via RC-Link mit Win-Digipet (WDP) 2015/2**

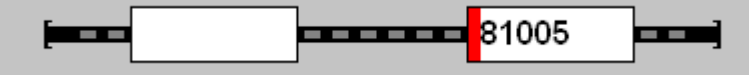

#### **Beispiel Konfiguration WinDigipet**

Die vorliegende Beschreibung wurde mit Win-Digipet in der Version 2015/2 [WDP01] erstellt und beschreibt die Fahrzeugerkennung über RFIDs die unter den Fahrzeugen befestigt wurden. Zur Kommunikation mit Win-Digipet wird das RC-Link benutzt, das eigentlich die Adressen über RailCom an Win-Digipet weiterleitet. (Siehe auch die Beschreibung von Jürgen Gräbner "Fahrzeugerkennung via RailCom" vom 17.01.2016). Anstelle von RailCom-Detektoren melden RFID-Leser vom Typ COL13.56 Adressen an das RC-Link. Grundsätzlich lassen sich 24 Lesestellen an ein RC-Link anschließen. Orientierend an RailCom können maximal 10239 Adressen unterschieden werden, davon mit WDP 1 - 9999.

Um die Lokerkennung auf die in diesem Papier beschriebene Art zu nutzen benötigt man ein RC-Link der Firma Tams, sowie mindestens einen COL13.56 in der "RailCom-Bestückung" (COL 13.56 RC) [WDP02]. Wie bei den Tams RailCom-Detektoren muss dasselbe DCC-Signal an allen am RC-Link angeschlossenen COL13.56RC anliegen. Das DCC-Signal wird nur als Taktgeber benötigt, damit zwei COL13.56RC nicht im selben Moment Informationen an das RC-Link senden, die dann verloren gingen. Das DCC-Signal benötigt jedoch keine RailCom-Lücke und kann, muss aber nicht, die Loks steuern. Die Loks können also mit jedem anderen Protokoll (oder ggf. auch analog) gesteuert werden. Liegt kein DCC-Signal am COL13.56RC an, d.h. flackert die grüne LED nicht, weiß der COL13.56RC nicht wann er senden darf und sendet daher nichts an das RC-Link. Solange der COL13.56RC die aus einem TAG empfangene Adresse sendet, leuchtet zusätzlich die blaue LED.

Leider kann man in WDP-Fahrzeugbank nicht so ohne weiteres einen weiteren Schlüssel zuordnen (außer in Verbindung mit der hier nicht betrachten Zentrale Inter10). Man kann aber z.B. einem Motorola Fahrzeugdecoder einen DCC-Funktionsdecoder zuordnen, der auch RailCom sendet, der muss aber auf die gleiche Adress-Nummer eingestellt sein. Also z.B. Motorola 79 und DCC 79. Mit einem Workarround mittels eines Geisterwagens über die in WDP integrierte Zugbildung kann man jedoch einem Motorola- oder mfx-Decoder auch eine beliebige DCC-Adresse zuordnen. Wird diese DCC-Adresse vom RC-Link gemeldet, zeigt das Gleisbild automatisch den Zug an, zu dem der Geisterwagen gehört.

Konfiguration von WDP.

- 1. Zunächst muss das RC-Link in WDP als eine Zentrale angemeldet sein. Diesem RC-Link müssen Rückmelder - maximal 3 mal 8 – zugeordnet sein.
- 2. Im Gleisplan müssen Zugnummerfelder (ZNFs) existieren die mit diesen als Zugidentifikations-Rückmelder verknüpft sind.
- 3. In der Lokdatenbank müssen die Loks für das Zugindentfizierungssystem eingerichtet werden und die Nummern aus den TAGs den Triebfahrzeugen zugeordnet werden.
- 4. Optional kann bei asymmetrisch angebrachten TAGs und COL13.56RC-Antennen im Gleis in WDP noch die automatische Erkennung und Anzeige der Aufgleisrichtung konfiguriert werden – mit RFIDs im Gegensatz zur Original-RailCom-Lösung auch beim 3-Leiter-System!

Voraussetzung ist ein Gleisplan mit Zugnummernfeldern und zugeordneten Rückmeldern, sowie Triebfahrzeugen, die man mit einer für WDP geeigneten Digital-Zentrale steuern kann und die auch aus WDP heraus gesteuert werden können. Die dazu erforderlichen Schritte sind in dem Win-Digipet-2015-Schnelleinstieg [WDP03] oder den erste Schritte-Tutorials [WDP04] zur Erstinbetriebnahme von WDP beschrieben.

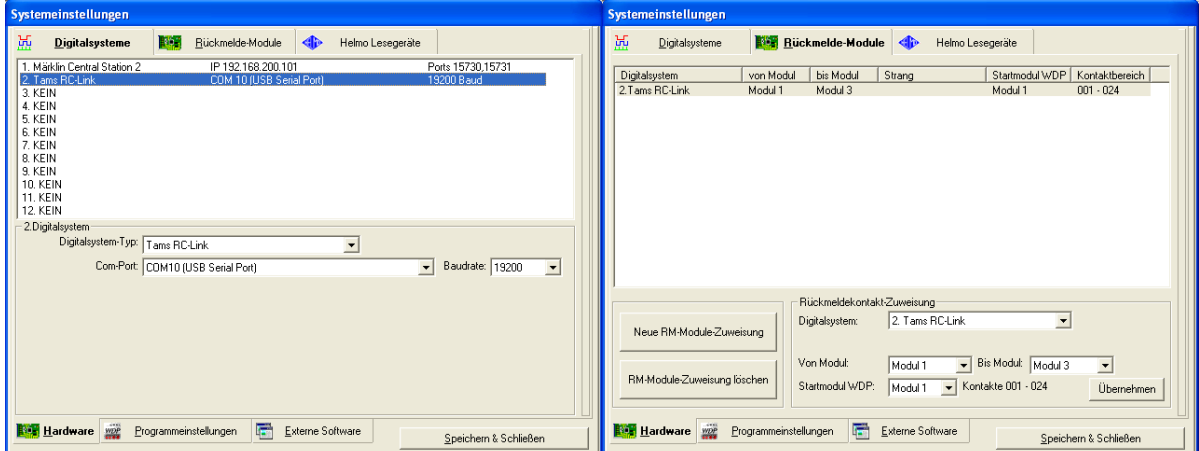

**1. RC-Link als (weitere) Zentrale anmelden und Rückmeldemodule zuweisen**

**Hier wird das Tams RC-Link zusätzlich zu einer CS2 angemeldet. Die Com-Port-Nummer muss man unter den Systemeinstellungen des PC herausfinden. Das RC-Talk kann mit einer Baudrate von 9600 oder 19200 arbeiten, in WDP bleibt es immer bei 19200, leider lassen sich in WDP auch weder Handshake noch Flow-Control für den zum RC-Link gewählten Port einstellen. Einem RC-Link können max. 3 Module à 8 RMs zugewiesen werden. Nach Änderungen an den Schnittstellen muss WDP i.d.R. neu gestartet werden um die Einstellungen zu übernehmen.**

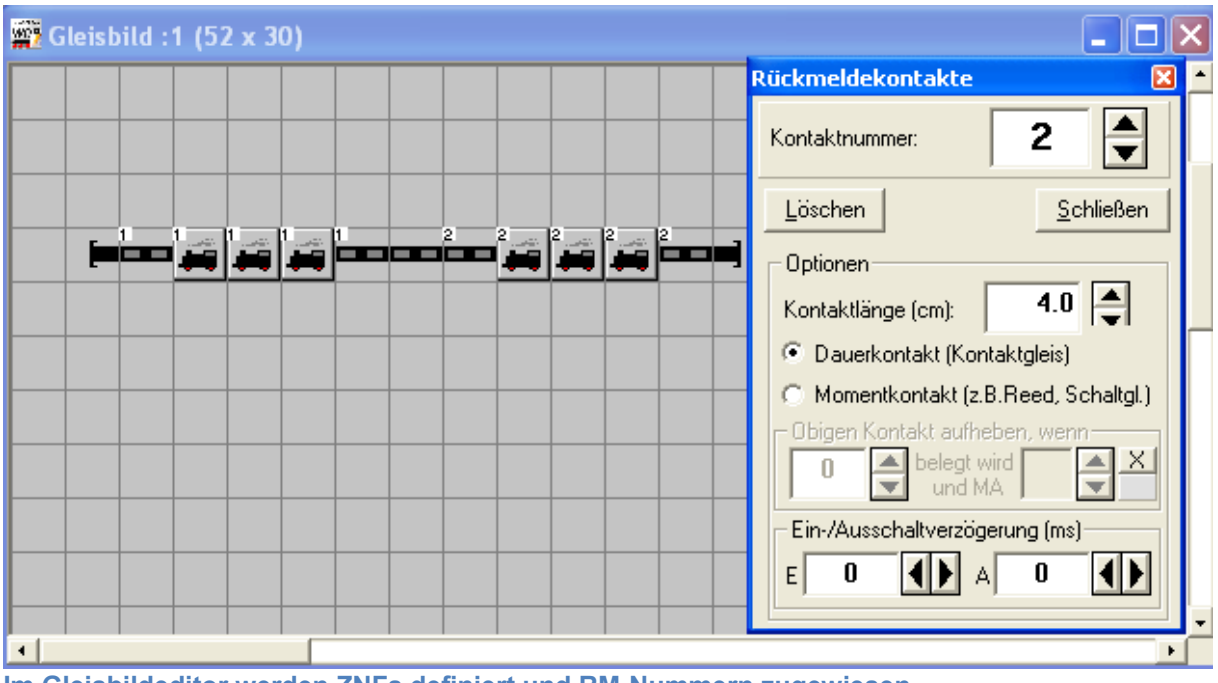

# Zugnummernfelder im Gleisplan mit RC-Link-Rückmeldern verknüpfen.

**Im Gleisbildeditor werden ZNFs definiert und RM-Nummern zugewiesen.**

### Eigenschaftsdialog des ZNFs zum RMK 001 öffnen

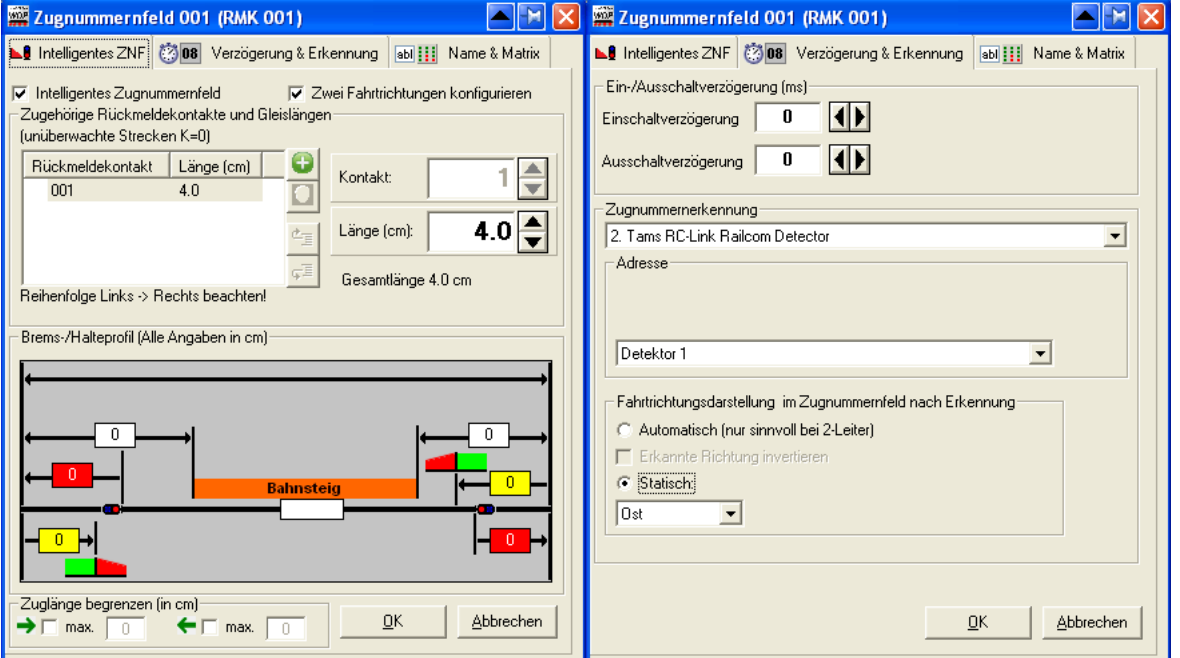

Auf der Karteikarte "Verzögerung & Erkennung" den RC-Link als Zugnummernerkennung und **unter Adresse des Detektors die Leser-Nummer einstellen. Ist die Fahrtrichtungsinformation nicht vorhanden, kann man wählen in welcher Richtung das Fahrzeug dargestellt werden soll. Die Option automatische Fahrtrichtungsdarstellung wird im vierten Abschnitt behandelt.**

### **2. Loks bzw. Zugzusammenstellungen in der Lokdatenbank für RC-Link erkennbar konfigurieren.**

Die UIDs der TAGs sind (i.d.R.) nicht änderbar. Für die handelsüblichen TAGs (einige Cent bis 2 Euro pro Stück) wird vom COL13.56 in Verbindung mit dem RC-Link eine Zahl aus dem DCC-Bereich d.h. zwischen 1 und 10239 angezeigt, wovon WDP 1 bis 9999 unterstützt.

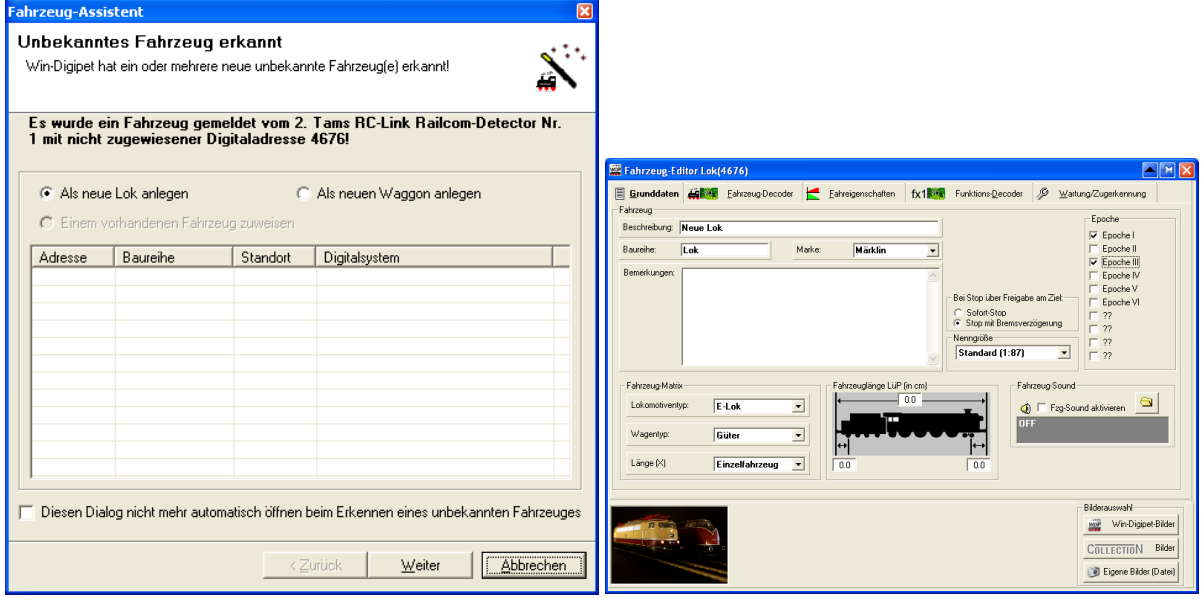

**Fährt oder stellt ein Fahrzeug mit TAG über eine der Antennen im Gleis, meldet WDP, dass eine Adresse erkannt wurde und welche. Mit Klick auf weiter wird in den Lokdatenbankdialog verzweigt um ein neues Fahrzeug anzulegen.**

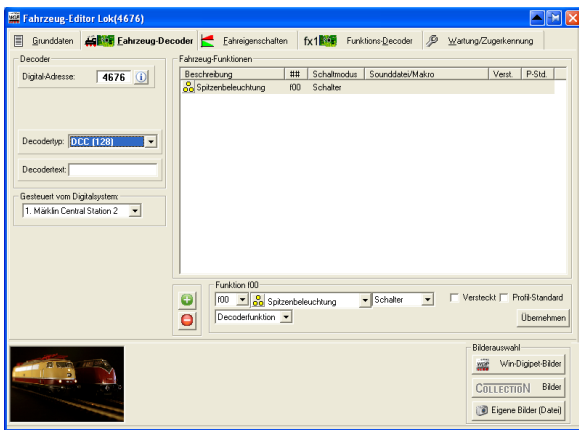

**Für die gefundene Lok wird daher unter WDP und natürlich auch im DCC-Decoder (CV1) die gelesene UID als lange DCC-Adresse eingestellt. Unter dieser Adresse wird die Lok dann zukünftig erkannt und gesteuert.**

Dieses Vorgehen klappt nur dann so einfach, wenn sich der Decoder auf eine DCC-Adresse einstellen lässt.

Gibt es in der Lokdatenbank bereits eine oder mehrere Loks mit der gefundenen Adresse – unabhängig davon mit welchem Protokoll - listet WDP alle Fahrzeuge mit der numerisch gleichen Adresse auf und die gefundene Nummer ist einer dieser Fahrzeuge zuweisbar.

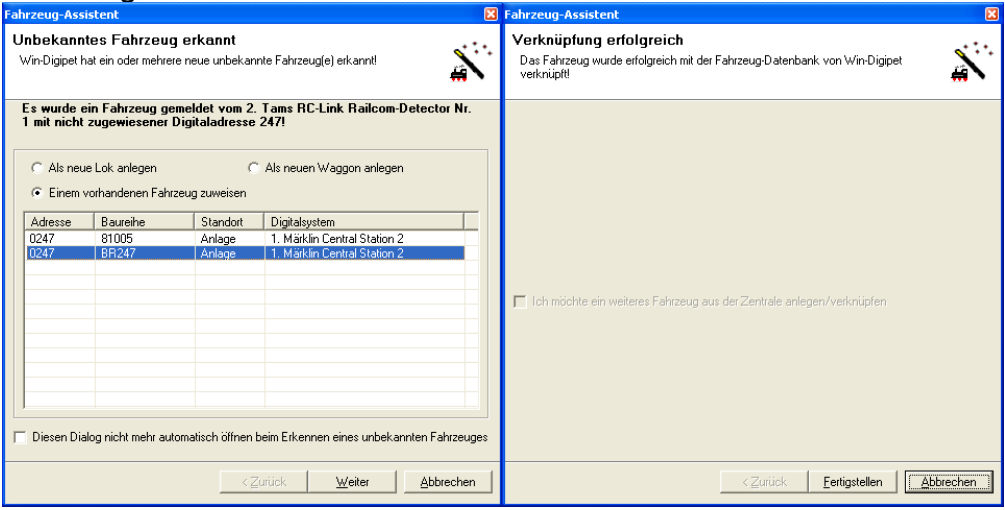

**Wenn in der Datenbank bereits Fahrzeuge mit der gefundenen Nummer als Adresse vorhanden sind, listet WDP alle diese Fahrzeuge unabhängig vom Protokoll (Gleisformat) auf. Hier hat die BR81 die Motorola-2-Adresse 247, der BR247 ist die M3-Adresse 247 zugewiesen. Mit Klick auf "Weiter" würde Letzere zukünftig immer angezeigt, wenn das RC-Link die Nummer 247 erkennt.**

### **Workarround: Zuordnen einer beliebigen Nummer zu einer vorgegebenen Adresse.**

Bei älteren Motorola-Decoder sind bekanntlich nur die Adressen 1 bis 80 darstellbar. Es ist sehr mühsam TAGs zu finden, bei denen vom RC-Link eine Zahl zwischen 1 und 80 gemeldet wird, um damit einen älteren Motorola-Decoder zu spiegeln. Glücklicherweise ermöglicht die WDP-Zugzusammenstellungssoption einen Workarround. Einem beliebigem Triebfahrzeug können Waggons angehängt werden, zu denen auch Decoder konfiguriert werden können. Wir können für den TAG unter der Lok quasi einen virtuellen Geisterwagen anhängen. Im Gleisbild wird immer die Zugbezeichnung angezeigt, die wir ggf wie das Triebfahrzeug nennen können. Stellt man eine Lok mit einem TAG, im Beispiel die 81005 mit der Motorola-Adresse 247 und dem darunter montiertem TAG mit der die Nummer 1445 über die Antenne eines Lesers, führt das zum Öffnen des Dialoges "Unbekanntes Fahrzeug erkannt".

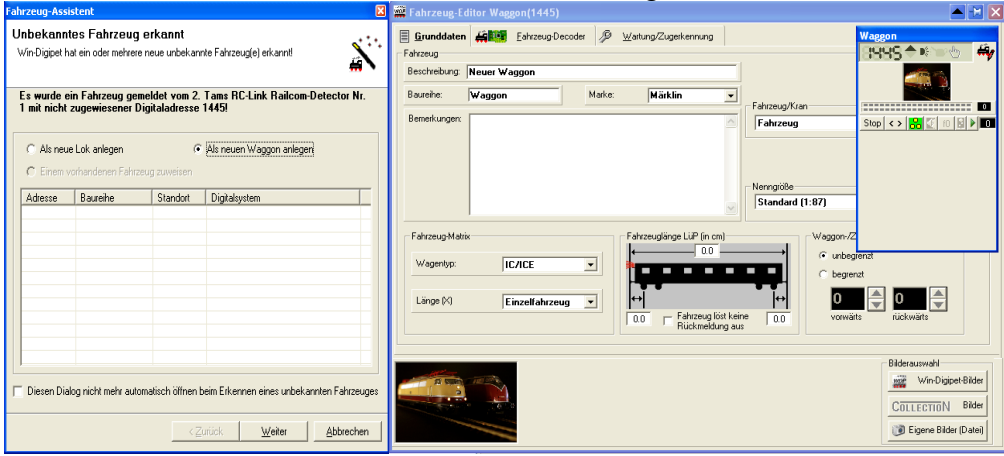

**Um den Wagen als Geisterwagen für die 81005 anzulegen, wird diesmal "Als neuen Waggon**  anlegen" angewählt und auf "Weiter" geklickt um den Wagen in der Datenbank anzulegen!

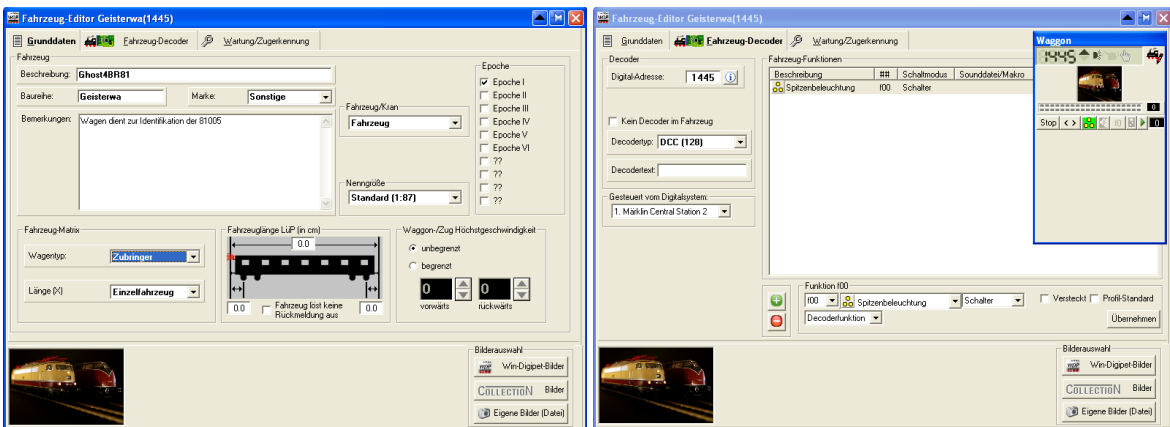

**Die Bezeichnungen werden so geändert, dass man in der Datenbank leicht sehen kann welche**  Aufgabe der Wagen hat. Auf der Karteikarte "Fahrzeug-Decoder" hat WDP bereits die erkannte **Nummer unter Digital-Adresse eingetragen. Es wird kontrolliert, ob die Adresse stimmt und als Protokoll DCC[128] eingestellt wurde. Der Haken vor "Kein Decoder im Fahrzeug darf keinesfalls gesetzt sein!**

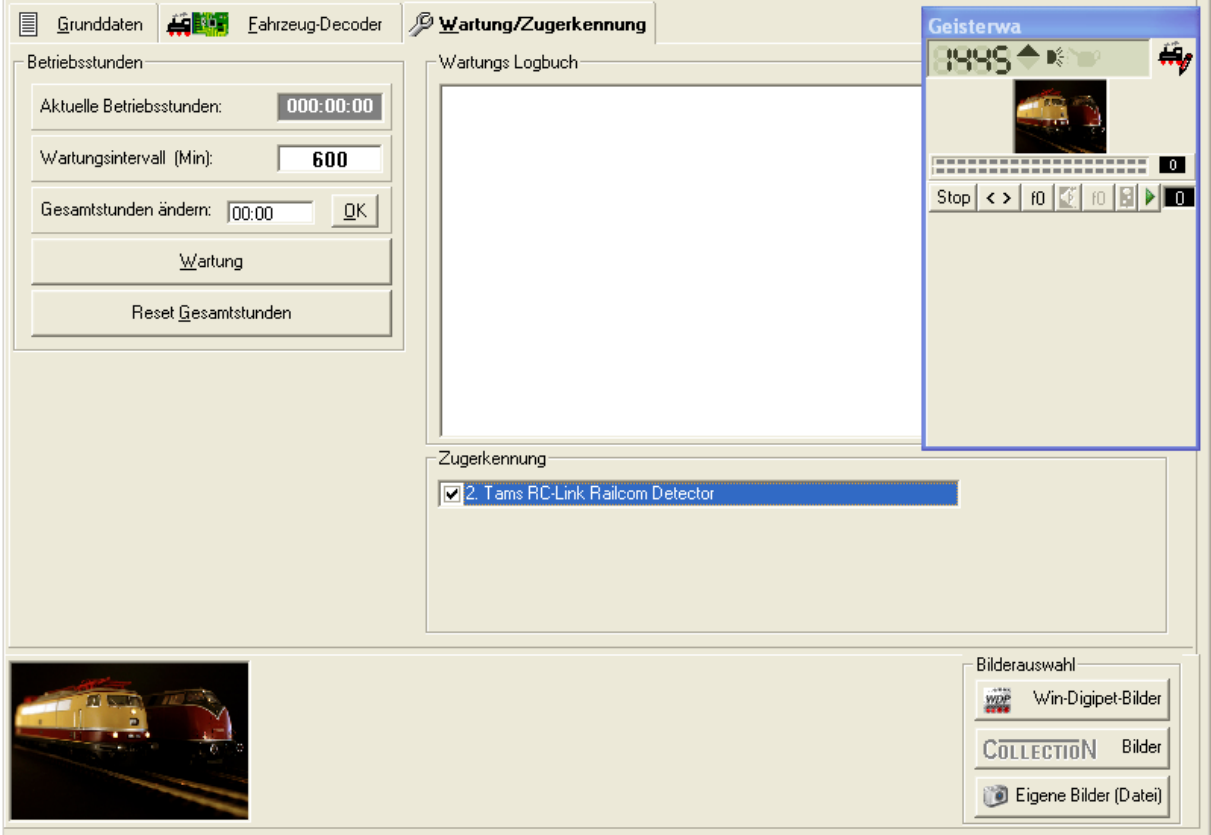

Auf der Karteikarte "Wartung/Zugerkennung" wird geprüft, ob das Häkchen unter Zugerkennung vor "Tams RC-Link Railcom Detector" korrekt gesetzt wurde.

Im nächsten Schritt wird aus der Lokomotive 81005 und dem Geisterwagen ein Zug gebildet. Zuerst aus dem Menu den Dialog "Zugzusammenstellung" aufrufen. In der Zugliste links oben ist bereits einen Zug mit einer Vectron vorhanden.

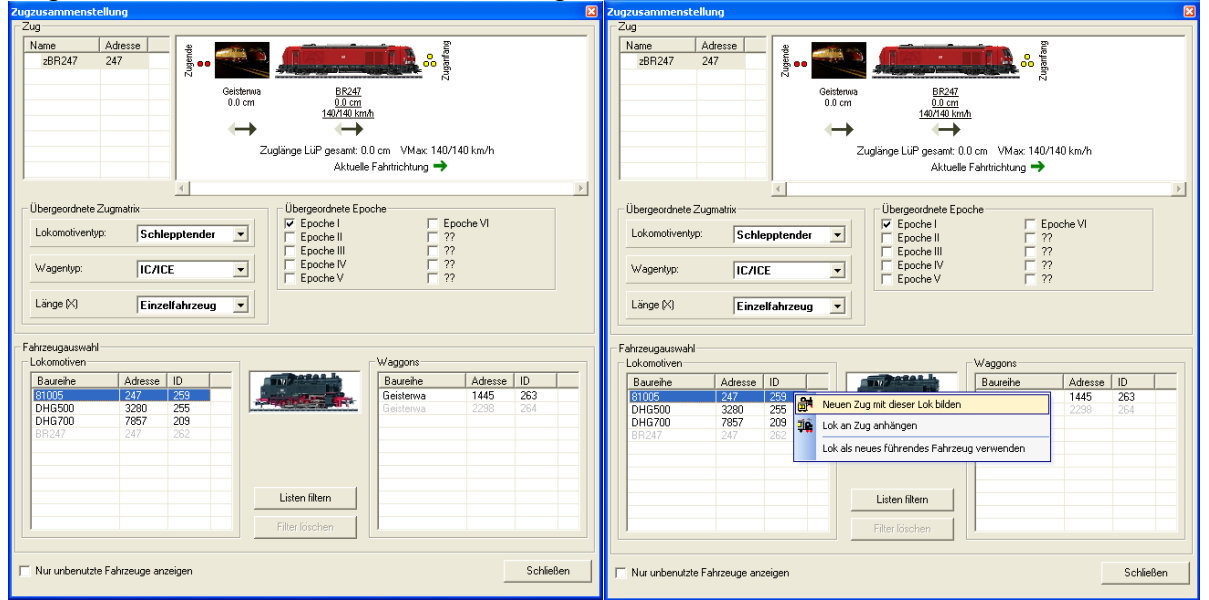

**Unter Fahrzeugauswahl sind links die Triebfahrzeuge gelistet, rechts die Wagen. Die 81005 wird** mit Rechtsklick angewählt und auf "Neuen Zug mit dieser Lok bilden" geklickt.

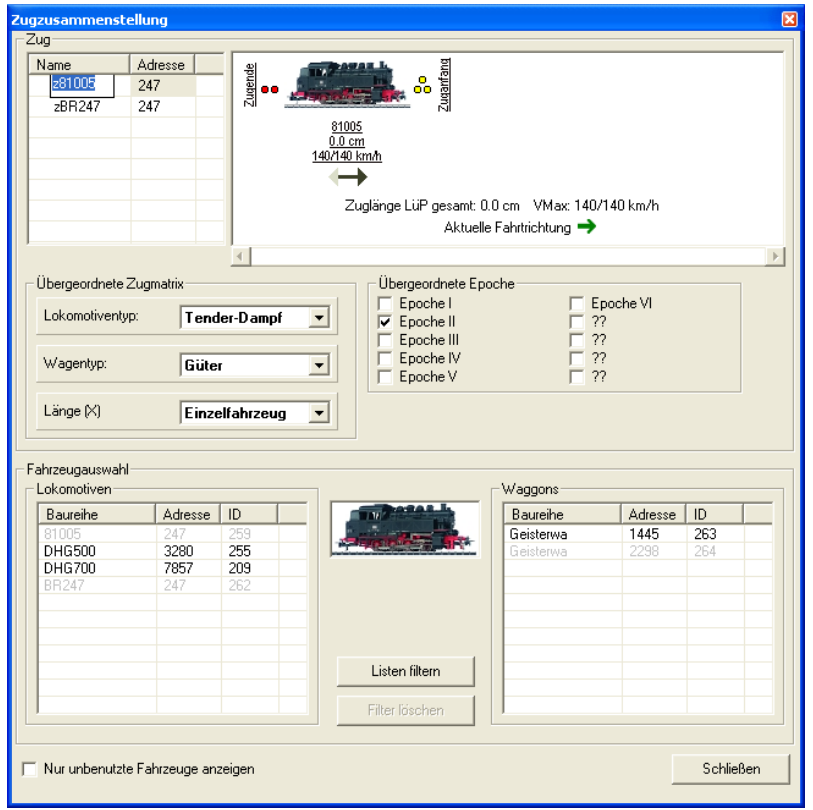

**In der Zugliste erscheint jetzt ein zweiter Eintrag. Der Name des Zuges kann editiert werden,**  z.B. in dem an ein kleines "z" vor die Loknummer eingefügt. Das Bild der 81 wird jetzt oben **rechts angezeigt. Bisher besteht dieser Zug nur aus der Lok.**

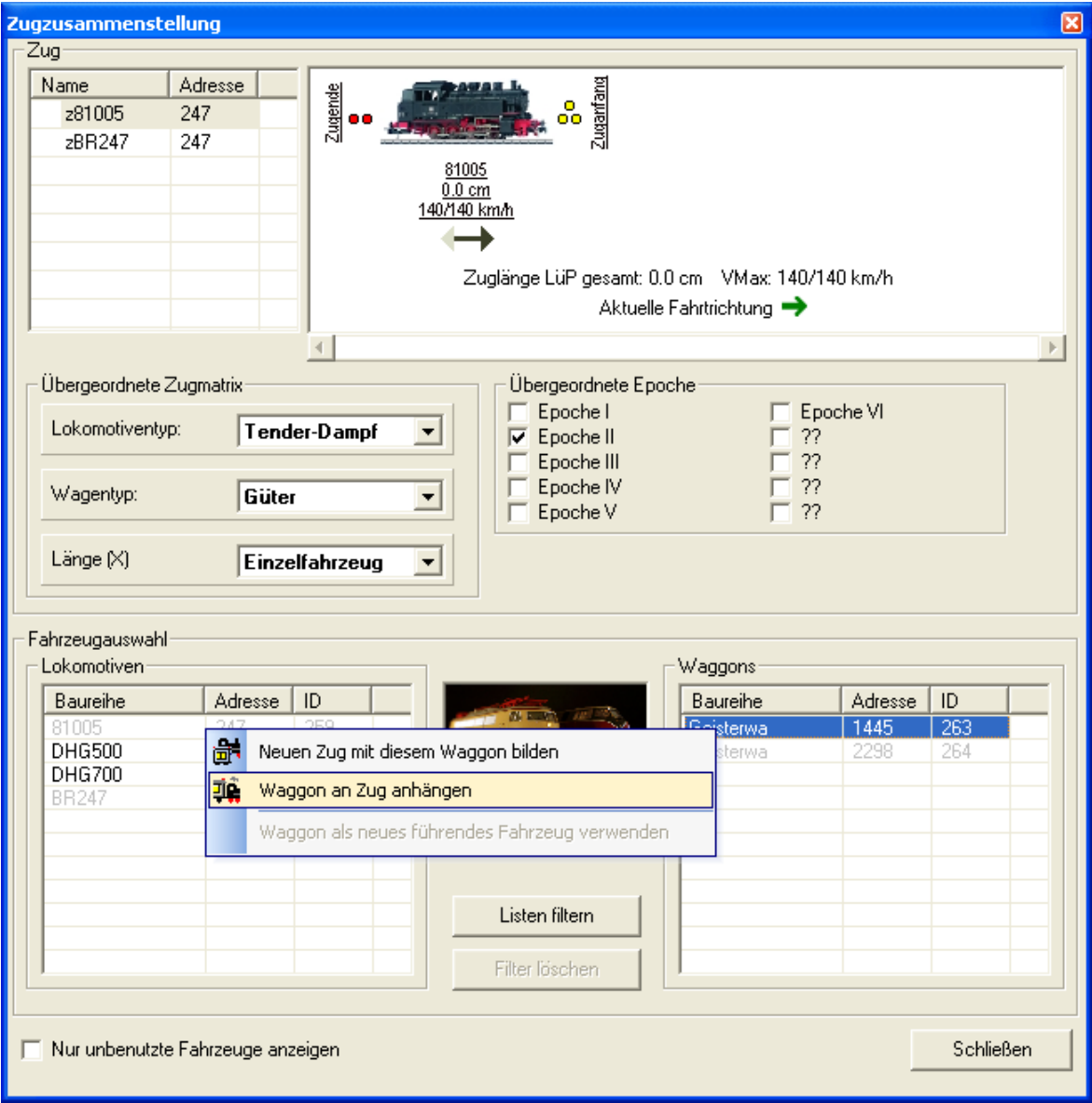

**Mit Rechtsklick auf den vorhin angelegten Geisterwagen mit der Nummer 1445 aus dem TAG kann der Wagen jetzt an den oben selektierten Zug angehängt werden.**

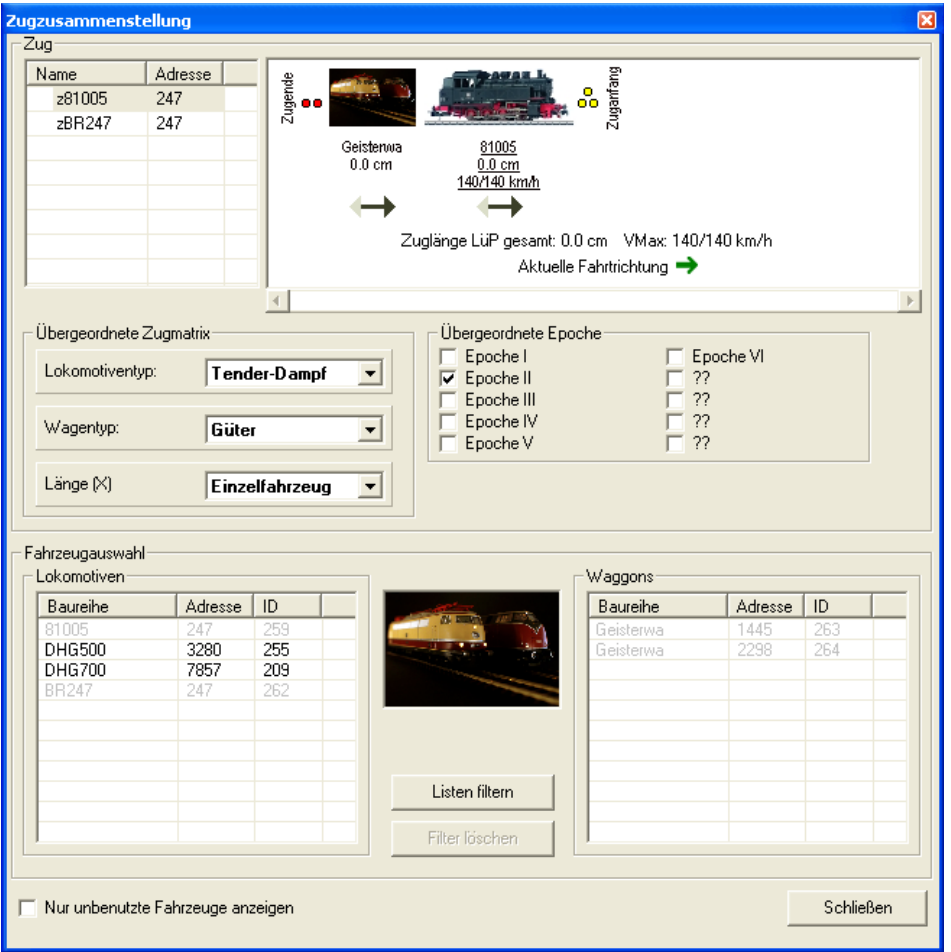

**Der virtuelle Geisterwagen ist jetzt fest mit der 81005 gekuppelt. Immer wenn der TAG 1445 von einem Detector gemeldet wird, wird im zugehörigen ZNF die Zugbezeichnung angezeigt.**

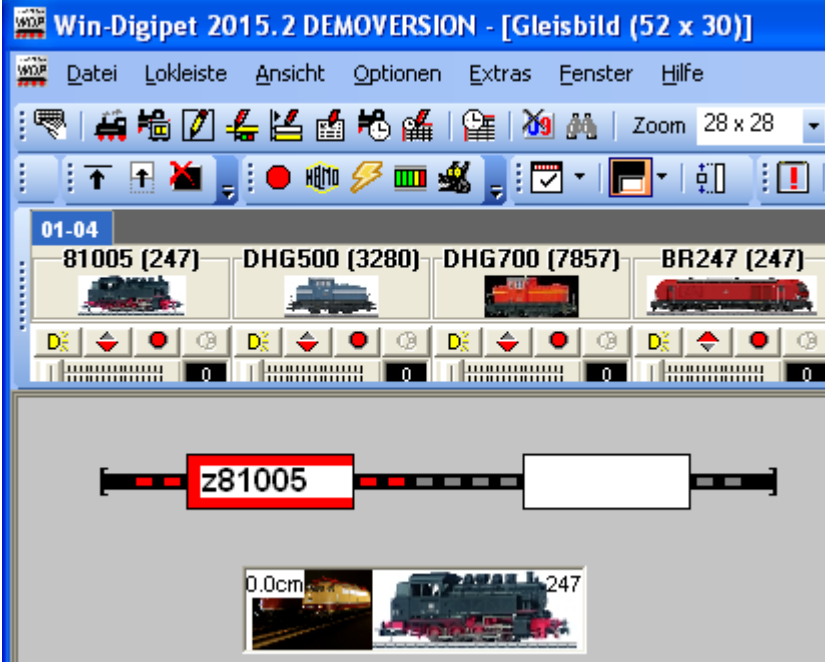

**III ZNF wird die Zugbezeichnung angezeigt. Beim "Überfahren" des ZNF mit der Maus wird auch das Bild angezeigt.**

# **3. Optional Aufgleisrichtung konfigurieren.**

Bei Fahrzeugen mit RailCom-fähigem Decoder wird die Aufgleisrichtung vom Decoder daraus geschlossen, ob an den in Fahrtrichtung rechten Rädern das positive DCC-Signal anliegt. Diese Information wird mit der Nummer codiert über RailCom vom Decoder in der RailCom-Lücke an den Detektor gesendet. Wegen der Symmetrie von Gleis und Lok funktioniert dies beim Märklin-3Leiter-System nicht. Man kann aber einen TAG so unter den Fahrzeugen montieren, dass er nur von einer Antenne erkannt wird, die auf der richtigen Seite im Gleis liegt.

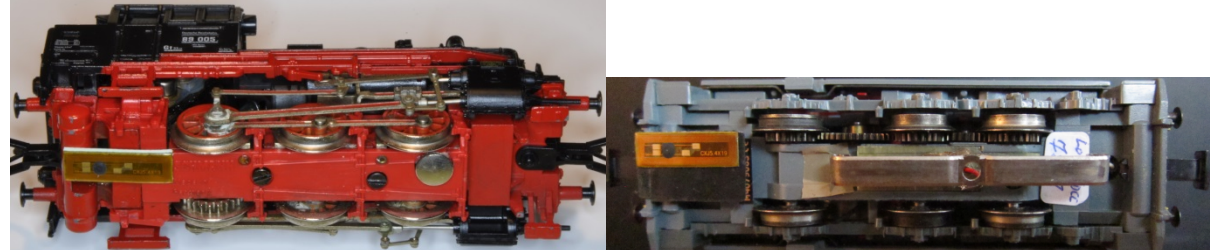

**Der TAG - so lautet die Konvention - muss auf der Seite angebracht sein, wo sich bei Fleischmannloks der Schaltpilz befindet. Bei typischen Dampfloks auf der Lokführerseite, also Blick vom Führerstand auf den Schornstein unter der rechten Fahrzeughälfte, bei Dieselloks, wie der DHG500 oder der V60 gilt der längere Vorbau als vorn. Bei symmetrisch erscheinenden Loks mit zwei Führerständen gilt natürlich die entsprechende Kennzeichnung 1(V) und 2(H).**

Im Gleis müssen zwei – leicht versetzte – Antennen montiert werden.

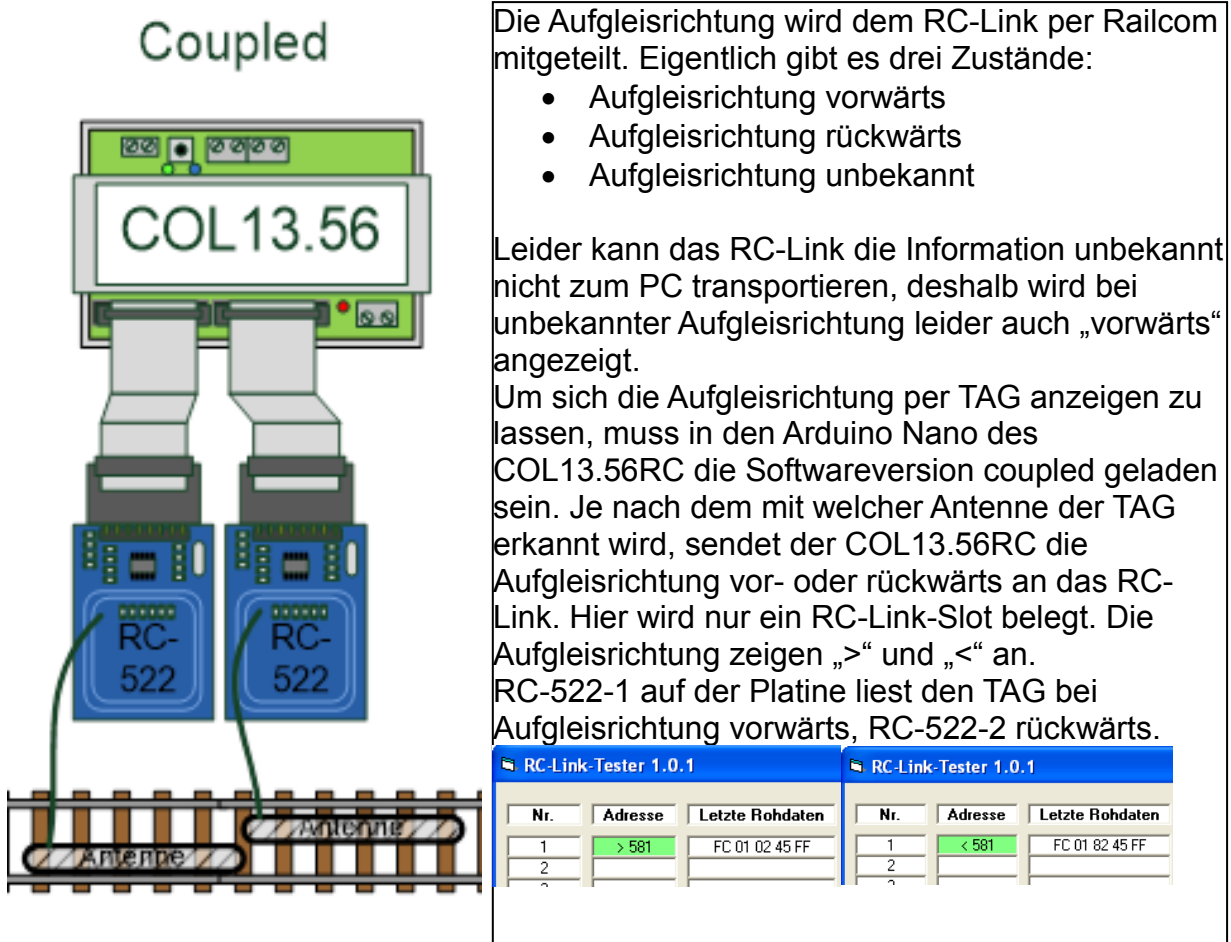

## **Aufgleisrichtung in Win-Digipet:**

Ist die Aufgleisrichtung RailCom konform codiert, kann sie in den Zugnummernfeldern automatische korrekt angezeigt werden. Dazu muss nur die entsprechende Option im Eigenschaftsdialog auf der Karteikarte "Verzögerung und Erkennung" eingestellt sein. Die Klammer (nur sinnvoll bei 2-Leiter) kann man getrost ignorieren, bei Verwendung der asymmetrisch montierter RFIDs getrost funktioniert es auch beim Märklin-3-Leitersystem, wenn das Häkchen gesetzt ist.

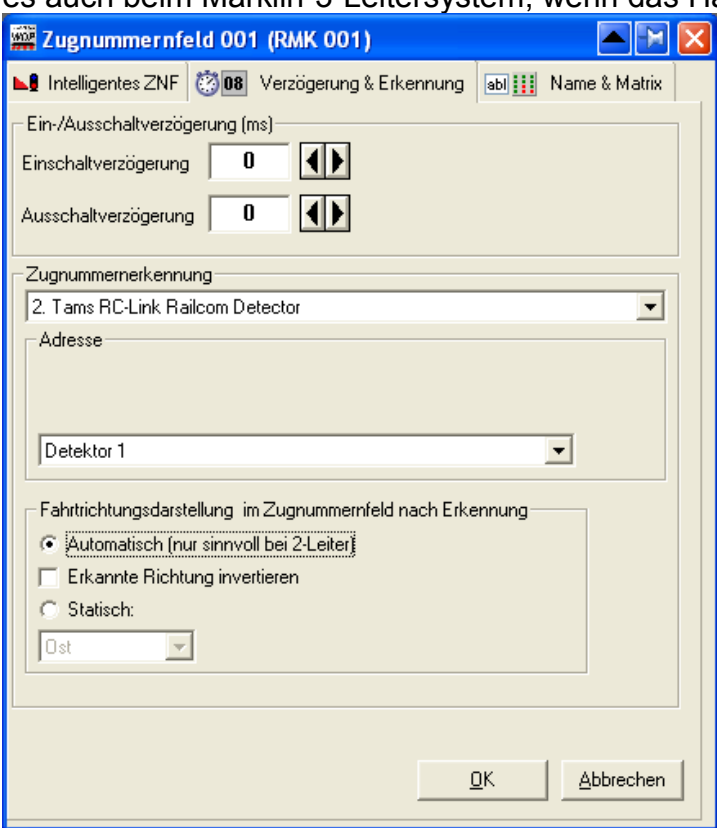

**Die Option "Automatisch" kann und muss für jedes Zugnummernfeld mit Detektor individuell eingestellt werden. Die automatisch korrekte Anzeige funktioniert bei Verwendung von RFIDs nicht nur für 3-Leiter-Fahrzeuge, sondern ist, da es sich um ein kontaktloses System handelt, auch bei Fahrzeugen ohne eigene Stromversorgung einsetzbar.**

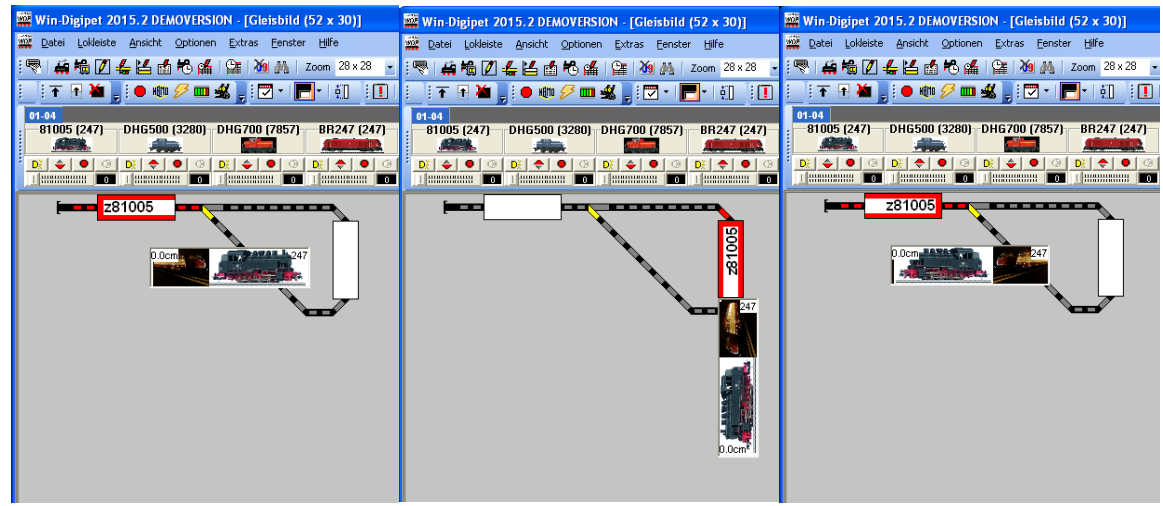

**Durchfährt man die Kehrschleife manuell (im abgebildeten Beispiel im Uhrzeigersinn) zeigt Win-Digipet Aufgleisrichtung und Fahrtrichtung unabhängig voneinander korrekt an.** 

#### **Siehe auch Links im Artikel DiMo 1/18 Seite 62ff**

[\(http://www.vgbahn.de/downloads/dimo/2018Heft1/Links\\_RFID\\_via\\_RailCom.pdf](http://www.vgbahn.de/downloads/dimo/2018Heft1/Links_RFID_via_RailCom.pdf) )

[WDP01] [https://www.windigipet.de/foren/index.php?action=downloadWDP;sa=dl;id=wdp\\_2015\\_2\\_demo\\_d](https://www.windigipet.de/foren/index.php?action=downloadWDP;sa=dl;id=wdp_2015_2_demo_d) [WDP02] http://www.converts.eu/col1356.html [WDP03] <http://www.viessmann-modell.com/cmsexp/images/file/Prospekte/Handbuch%20Version%202015%20Schnelleinstieg.pdf> [WDP04] https://www.windigipet.de/foren/index.php?page=menu\_de\_0851\_01\_00\_page\_video\_workshops